### **Instalación de Controlador de token ePass2003**

Puede ingresar al siguiente link: <https://www.calp.org.ar/nype/> y saltar al paso 3), de lo contrario realice los pasos detallados a continuación.

- 1. Ingrese a la página web del Colegio. 1
- 2. Una vez en la página principal, diríjase a la sección de "ESTUDIO DIGITAL" y haga clic en "NOTIFICACIONES ELECTRÓNICAS".

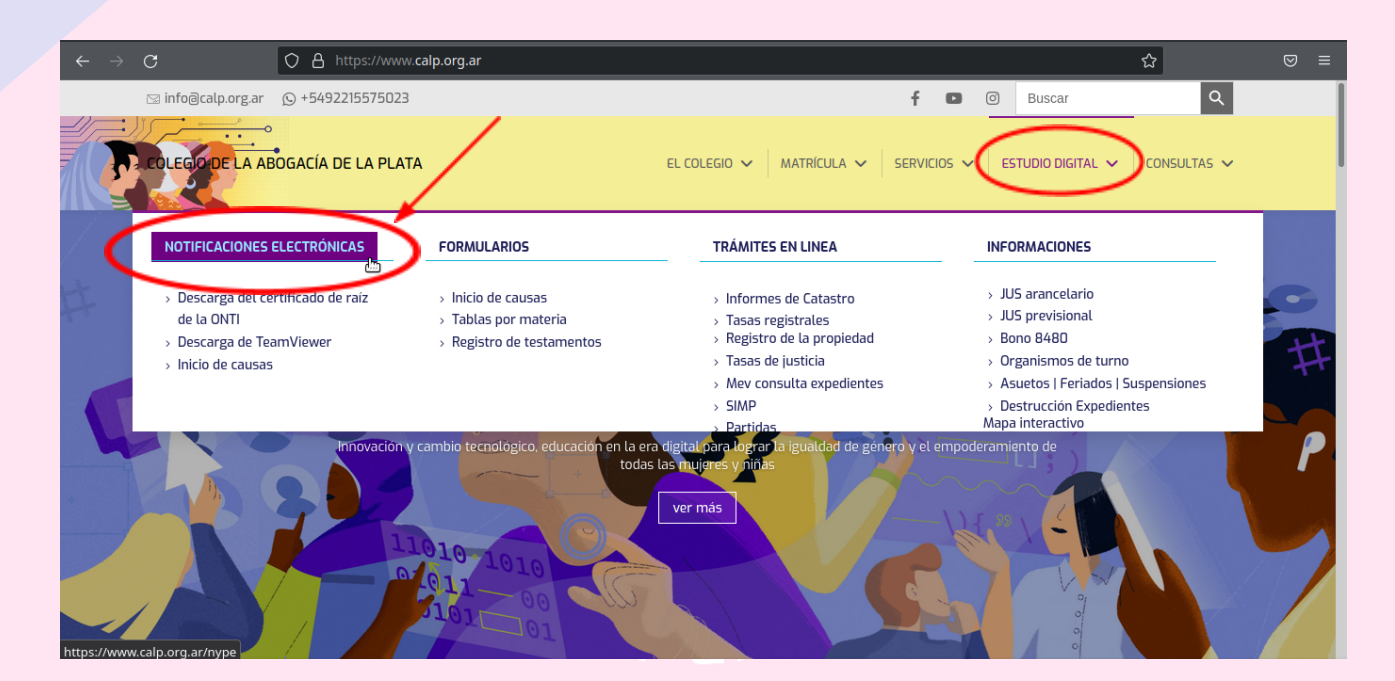

## 3. Descargue el controlador para ePass2003.

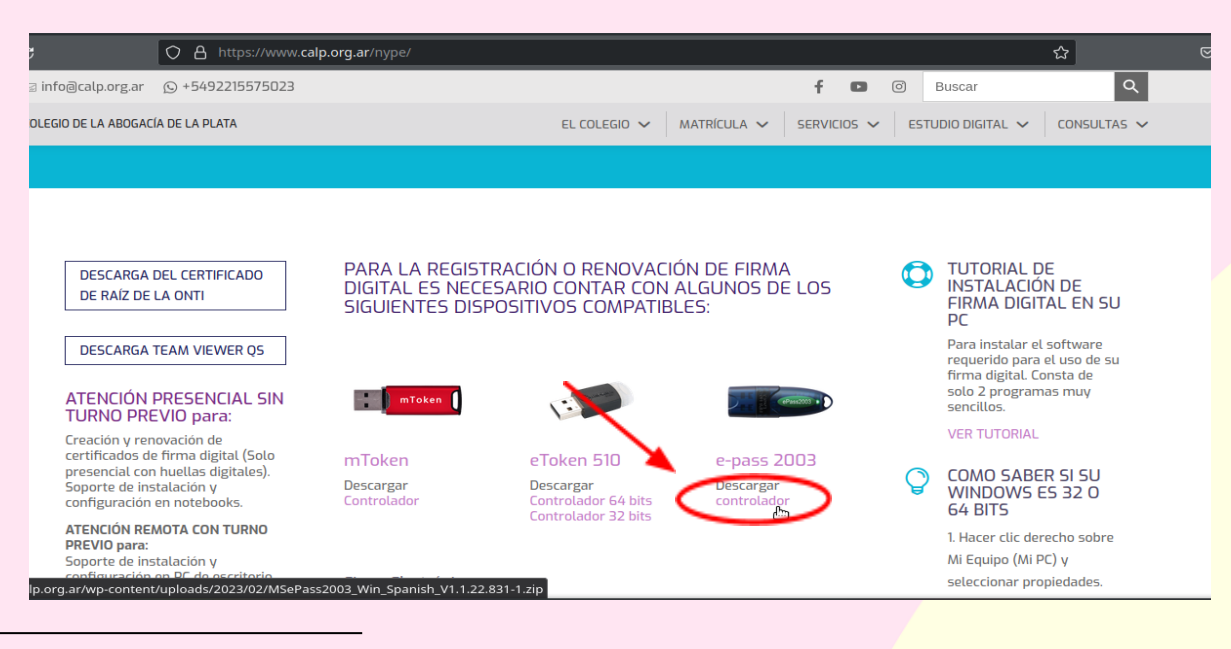

- 4. Una vez descargado el controlador, **ejecútelo**. Si Windows le pregunta si desea que el programa realice cambios en su equipo seleccione la opción afirmativa.
- 5. Seleccione idioma.

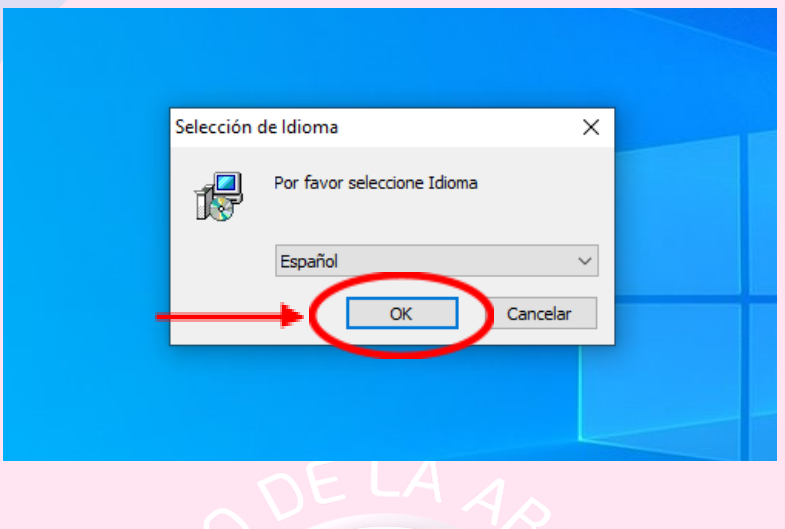

6. Presione "Siguiente" las próximas 2 veces para continuar.

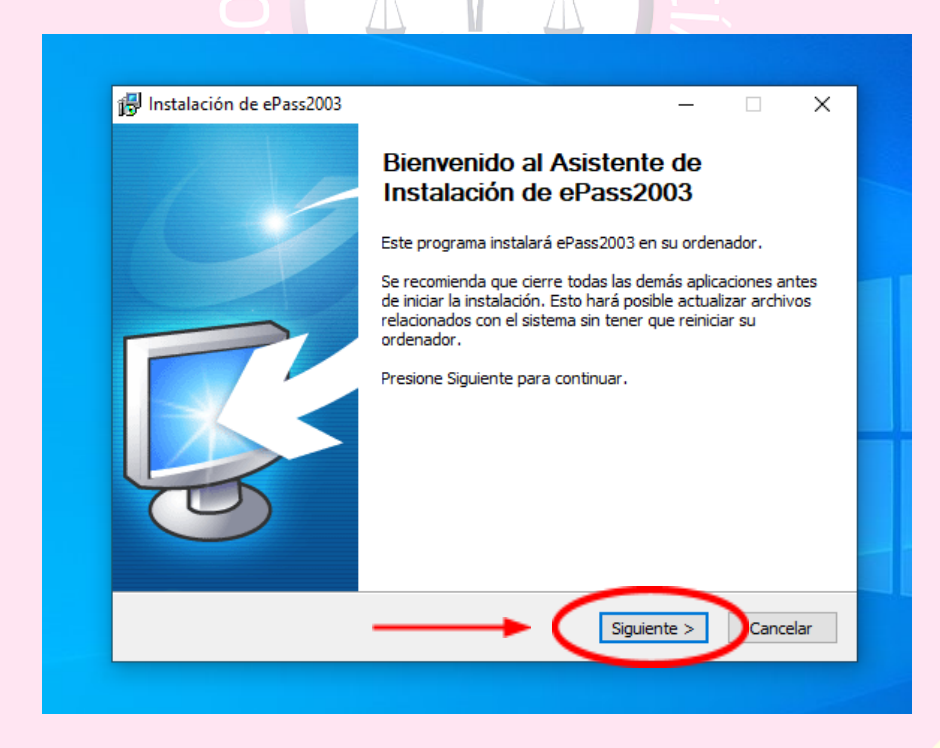

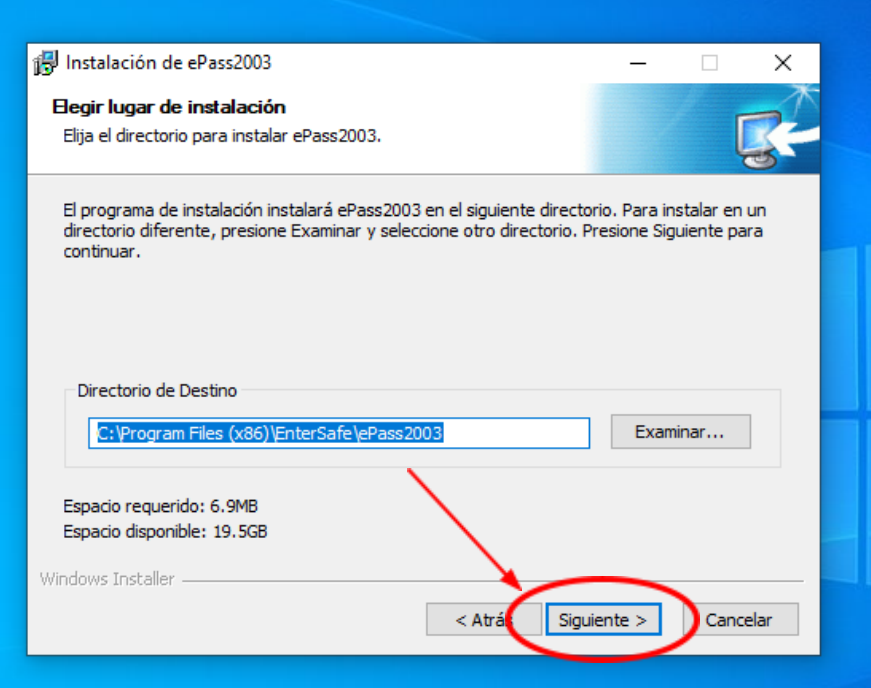

7. Instale.

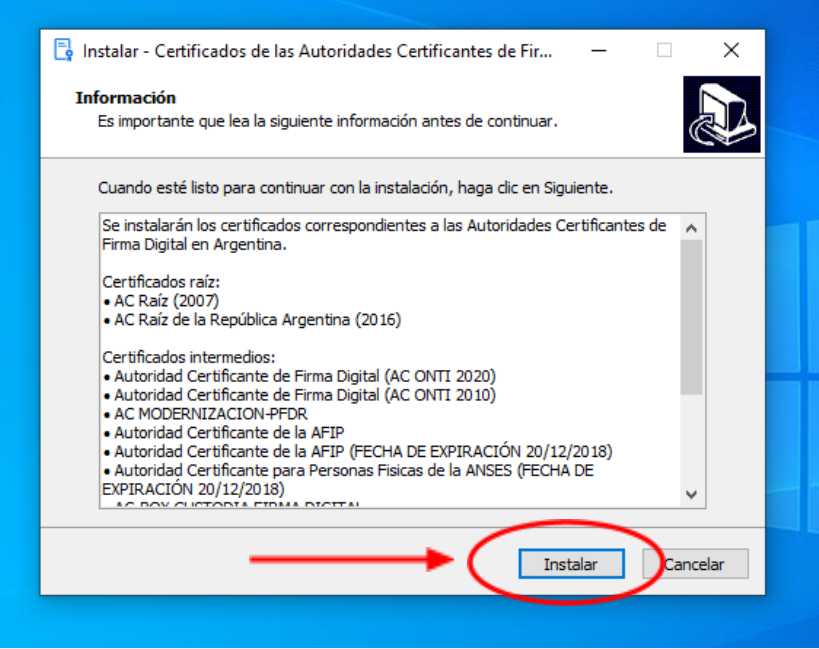

8. Finalice.

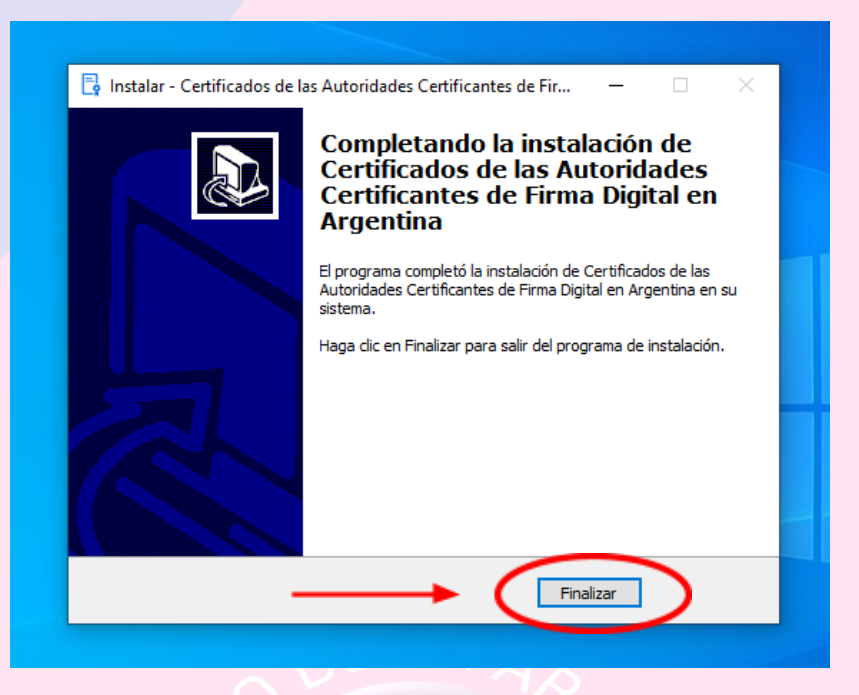

# **Instalación de Certificado Raíz y de la Autoridad Certificante**

Haga clic e ingrese al siguiente link:

[https://www.argentina.gob.ar/jefatura/innovacion-publica/innovacion-administrativa/firma-digital/aut](https://www.argentina.gob.ar/jefatura/innovacion-publica/innovacion-administrativa/firma-digital/autoridad-certificante-de-la-9) [oridad-certificante-de-la-9](https://www.argentina.gob.ar/jefatura/innovacion-publica/innovacion-administrativa/firma-digital/autoridad-certificante-de-la-9)

 $1000T10$ 

1. Descargue la cadena de certificados.

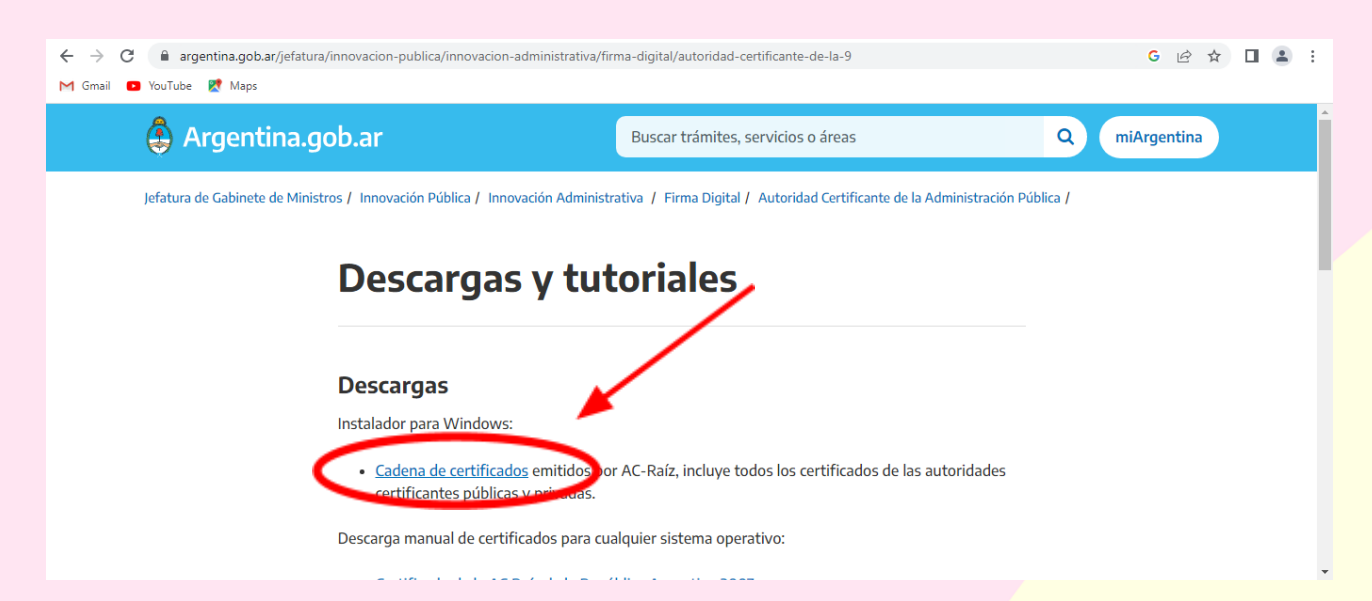

2. Abra el archivo comprimido descargado (Certificados\_AC.zip). En caso de aparecer cualquier ventana relacionada con algún tipo de compra ciérrala.

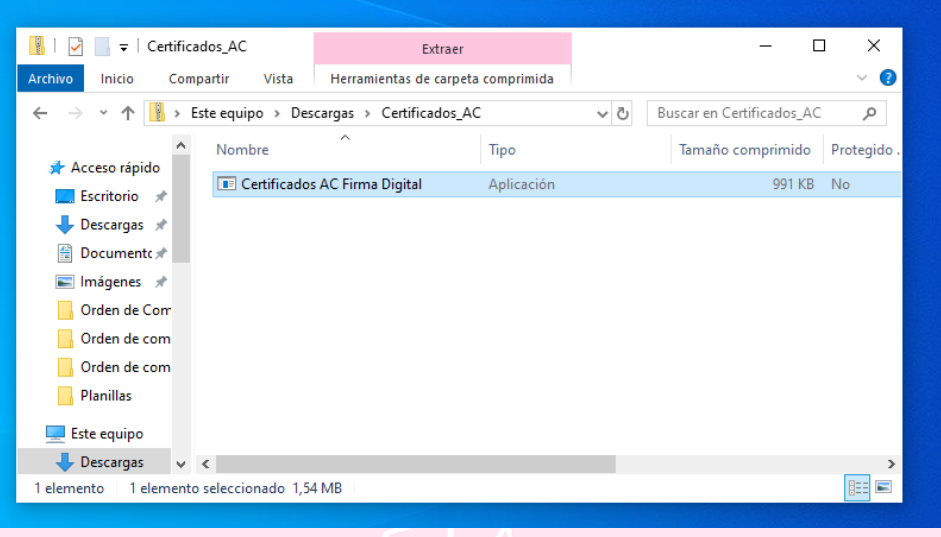

3. Haga clic en el archivo y manteniendo el botón izquierdo del mouse presionado, arrástrelo hasta su escritorio. Haga doble clic en la aplicación. Si no puede realizar este paso continúe con el siguiente en el *Apartado 3*.ЛN

ш

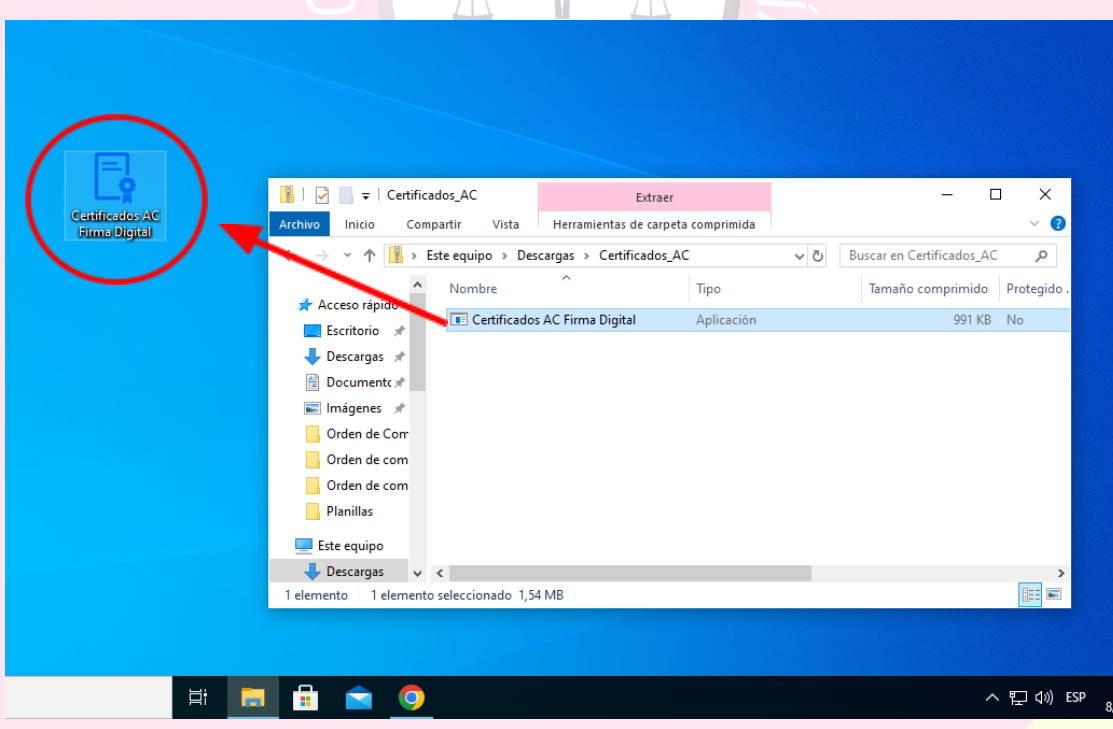

*Apartado 3.* Haga doble clic en el Certificado para su posterior instalación.

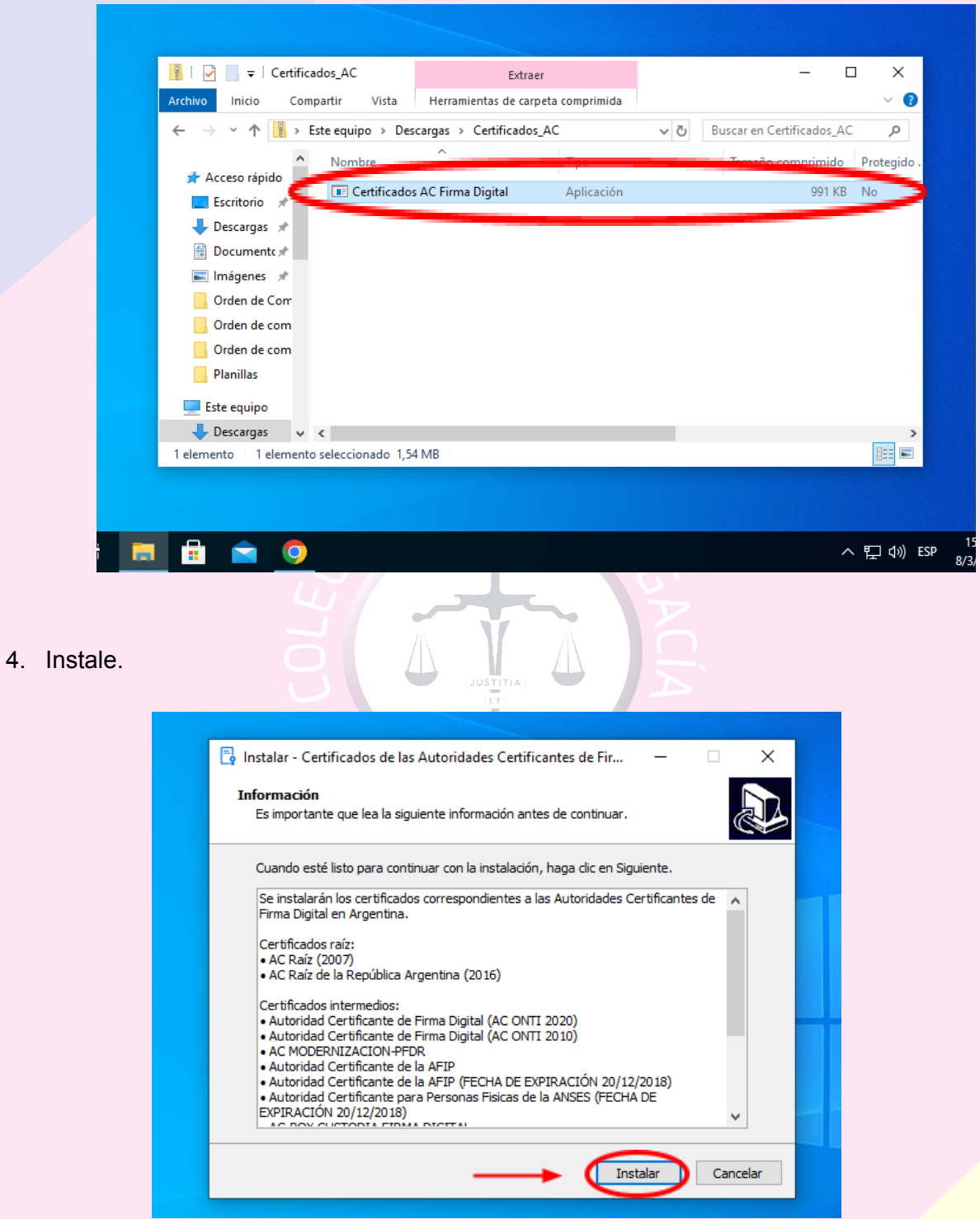

5. Finalice.

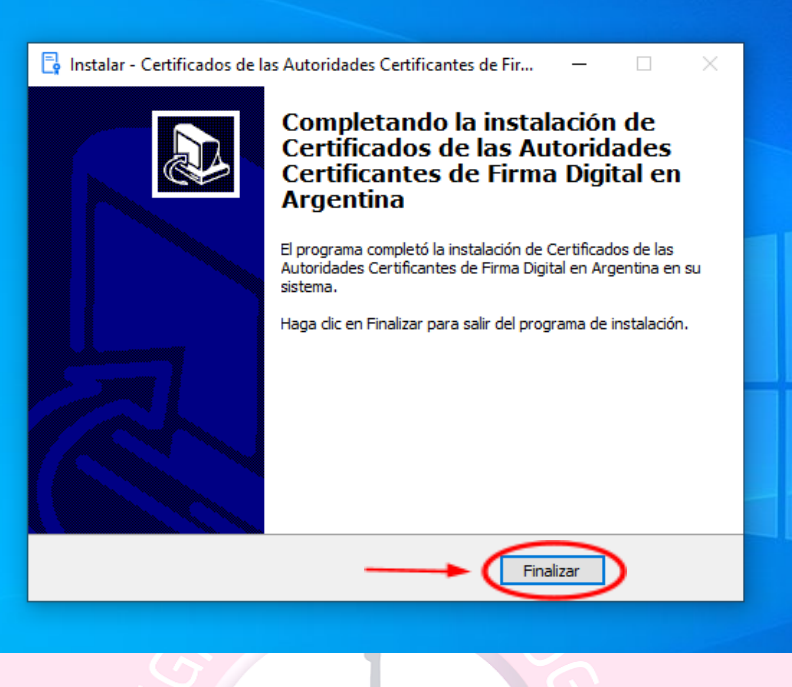

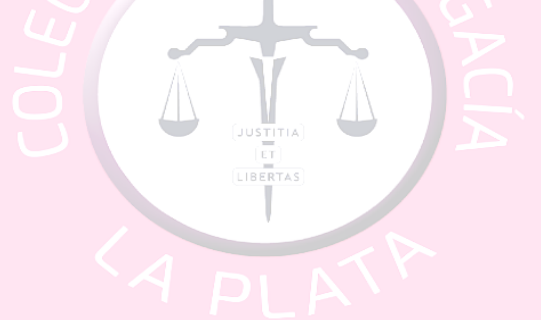